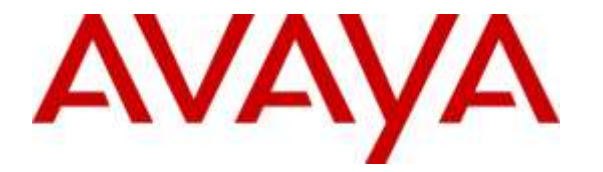

**Avaya Solution & Interoperability Test Lab**

## **Application Notes for Integrated Research Prognosis Unified Communication 10 with Avaya Aura® Contact Center 6.4 - Issue 1.0**

### **Abstract**

These Application Notes describe the procedures for configuring Integrated Research Prognosis Unified Communication 10 to interoperate with Avaya Aura® Contact Center 6.4. Prognosis monitored and displayed real-time data from Avaya Aura® Contact Center components such as Agents, Applications, centralized alarm and alerts, SNMP, License, Skillsets, Scripts and server statistic like CPU, Memory, Disk Usage using Open Database Connectivity (ODBC), Windows Management Instrumentation (WMI), Real Time Data (RTD) and Simple Network management Protocol (SNMP).

Readers should pay attention to Section 2, in particular the scope of testing as outlined in Section 2.1 as well as the observations noted in Section 2.2, to ensure that their own use cases are adequately covered by this scope and results.

Information in these Application Notes has been obtained through DevConnect compliance testing and additional technical discussions. Testing was conducted via the DevConnect Program at the Avaya Solution and Interoperability Test Lab.

## **1. Introduction**

These Application Notes describe the compliance tested configuration used to validate Integrated Research Prognosis Unified Communications 10 (herein after referred to as Prognosis) with Avaya Aura® Contact Center (AACC) 6.4. During compliance test, the Prognosis web-based application was used to verify proper display of following data from AACC:

- Use of Avaya Real-Time Data (RTD) API to obtain real-time feed from AACC for Agent, Skillset, Scripts and Applications information.
- Use of Intersystems ODBC Driver to connect to the AACC Caché database in which all historical Contact Center activities and statistics was stored. Prognosis ran SQL queries against this database to obtain and display AACC statistics such as Agents, Applications, Skillset, Scripts and license.
- Prognosis was configured as SNMP trap destination to receive traps and events from AACC.
- Use of Microsoft Windows Management Instrumentation (WMI) to monitor server statistics such as CPU, Memory and Disk Usage.

## **2. General Test Approach and Test Results**

The feature test cases were performed manually. Several incoming calls were placed to AACC CDN number with available agents and when all agents are busy to verify that Prognosis properly displayed real-time data of Agent, Skillset, Scripts and Application. Manually restarted Contact Center Manager Administrator License Service (CCMA LMService) to verify Prognosis received and displayed SNMP for this event. Also verified server static were correctly displayed such as CPU, Memory and Disk Usage.

The serviceability test cases were performed manually by disconnecting/reconnecting the Ethernet connection to Prognosis server and to the agent desktop.

DevConnect Compliance Testing is conducted jointly by Avaya and DevConnect members. The jointly-defined test plan focuses on exercising APIs and/or standards-based interfaces pertinent to the interoperability of the tested products and their functionalities. DevConnect Compliance Testing is not intended to substitute full product performance or feature testing performed by DevConnect members, nor is it to be construed as an endorsement by Avaya of the suitability or completeness of a DevConnect member's solution.

### **2.1. Interoperability Compliance Testing**

The interoperability compliance test included feature and serviceability testing.

The feature testing focused on verifying the following on Prognosis:

- Use of MWI connection to display server statistics information such as CPU, Physical Memory and Virtual Memory usage, list of busiest processes.
- Manually restart CCMA LMService, verify that proper SNMP traps were captured and displayed for these events.
- Verify list and detail of all Agents configured on AACC. Verify accuracy of displayed real-time status of agents upon status changes such as logout, not ready, and ready.
- Proper real-time details display of AACC Skillsets, Agents, and Applications when calls were placed to AACC CDN with available/non available agent, call scenarios involving calls waiting, calls answer delay, call answered and call abandoned.
- Verify detailed configuration data for Agents, Applications, Skillsets, Scripts and License statics, which were obtained via ODBC connection, were properly displayed.

### **2.2. Test Results**

All test cases were passed and met the requirements as shown in **Section 2.1** with the following observation: It takes about 10-20 seconds for Prognosis to start displaying AACC data in the web user interface.

### **2.3. Support**

For technical support on Prognosis, contact the Integrated Research Support Team at:

- Hotline:  $+61$  (2) 9921 1524
- Email: [support@prognosis.com](mailto:support@prognosis.com)

## **3. Reference Configuration**

**Figure 1** illustrates the test configuration used to verify the Prognosis application with Avaya Aura® Contact Center. The configuration consists of an Avaya S8800 Server running Avaya Aura® Communication Manager with an Avaya G650 Media Gateway providing voice service for Avaya Aura® Contact Center agent phones.

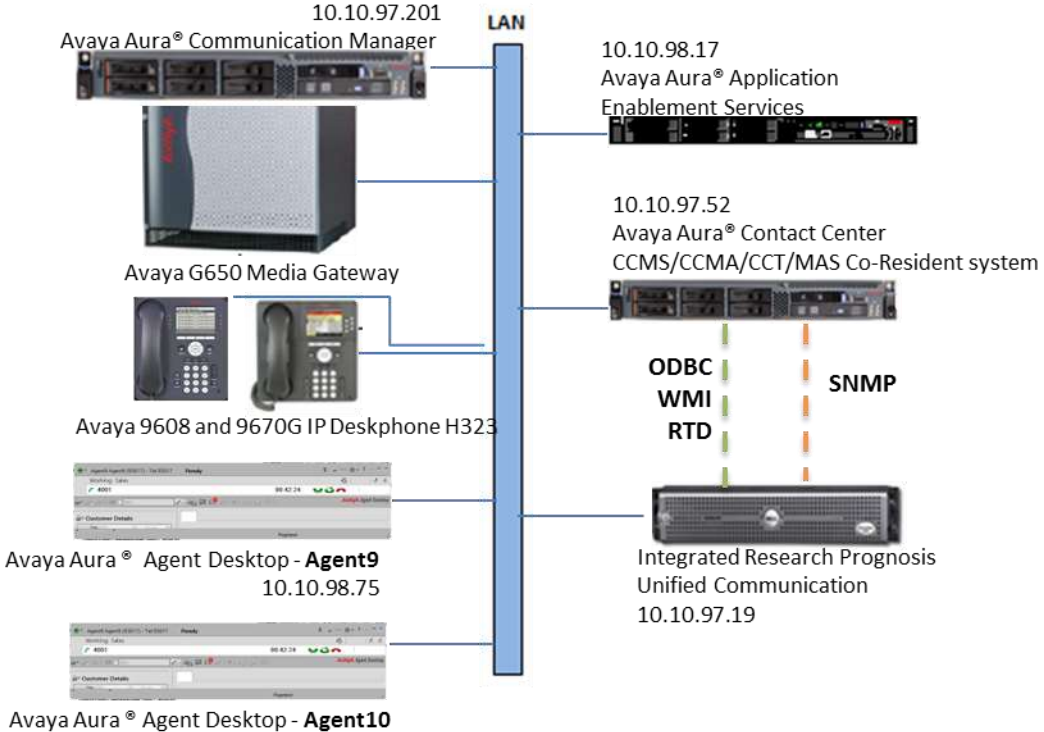

10.10.98.80

**Figure 1: Test Configuration Diagram**

## **4. Equipment and Software Validated**

The following equipment and software were used for the compliance test provided:

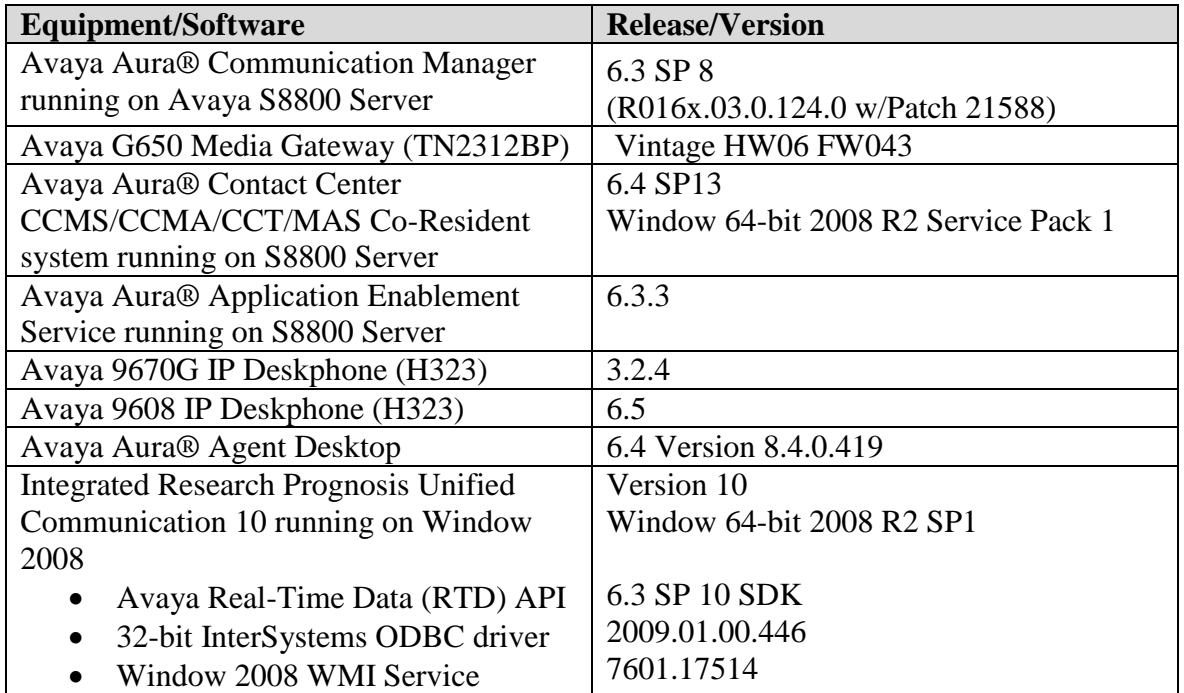

## **5. Configure Avaya Aura® Communication Manager**

The configuration of the Communication Manager and AACC is assumed to be in place and will not be discussed in this document. For more information of how to configure Communication Manager and AACC, please go to **support.avaya.com**.

# **6. Configure Avaya Aura® Contact Center**

The initial administration of Contact Center and the connection to Communication Manager is assumed to be in place and will not be covered here. This section only covers the following configuration that is required for the purpose of administering Prognosis:

- Configure User
- Configure SNMP

### <span id="page-5-0"></span>**6.1. Configure User**

This section describes step to create a user for Prognosis which can be used to access SQL and Real Time Data on AACC. Default user such as **sysadmin** can be used; during compliance test user **test1** was created for Prognosis and assigned to **Call Center Admin** access class.

Verify that **Call Center Admin** has **Real-Time Display** access level allow to all agent, click on the **Start**  $\rightarrow$  **Avaya**  $\rightarrow$  Contact Center  $\rightarrow$  **Server Utility**  $\rightarrow$  **Server Utility** link. Use appropriate AACC login credentials (not shown). From the **Server Utility** window, double-click on **Access Classes**.

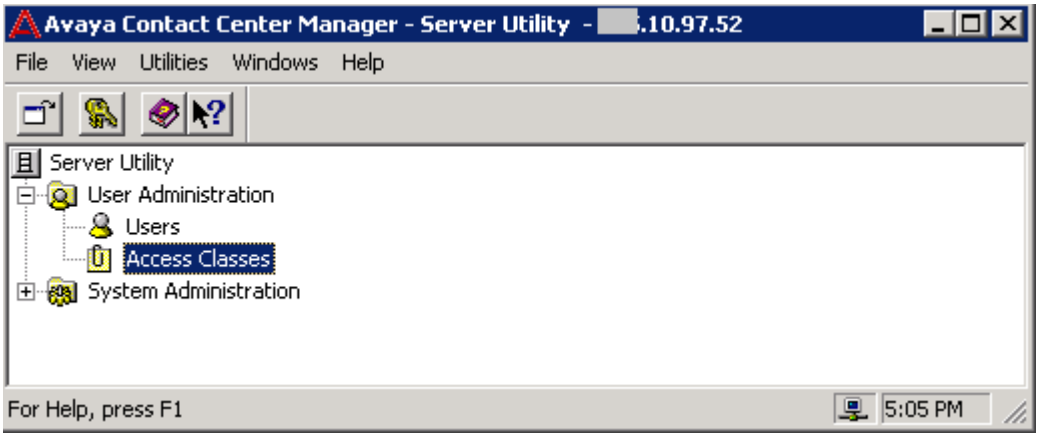

In the **Access Classes** window (not shown), double click on **Call Center Admin**, this access class is pre-defined in AACC. In the **Call Centre Admin - Access Class Properties** window, click **Access** tab and verify that **Real-Time Displays** has **Level of Access** set to **View all agents - create displays**. Click the **Save** button to save any changes. Below is the example of **Call Center Admin** class used for the Prognosis user.

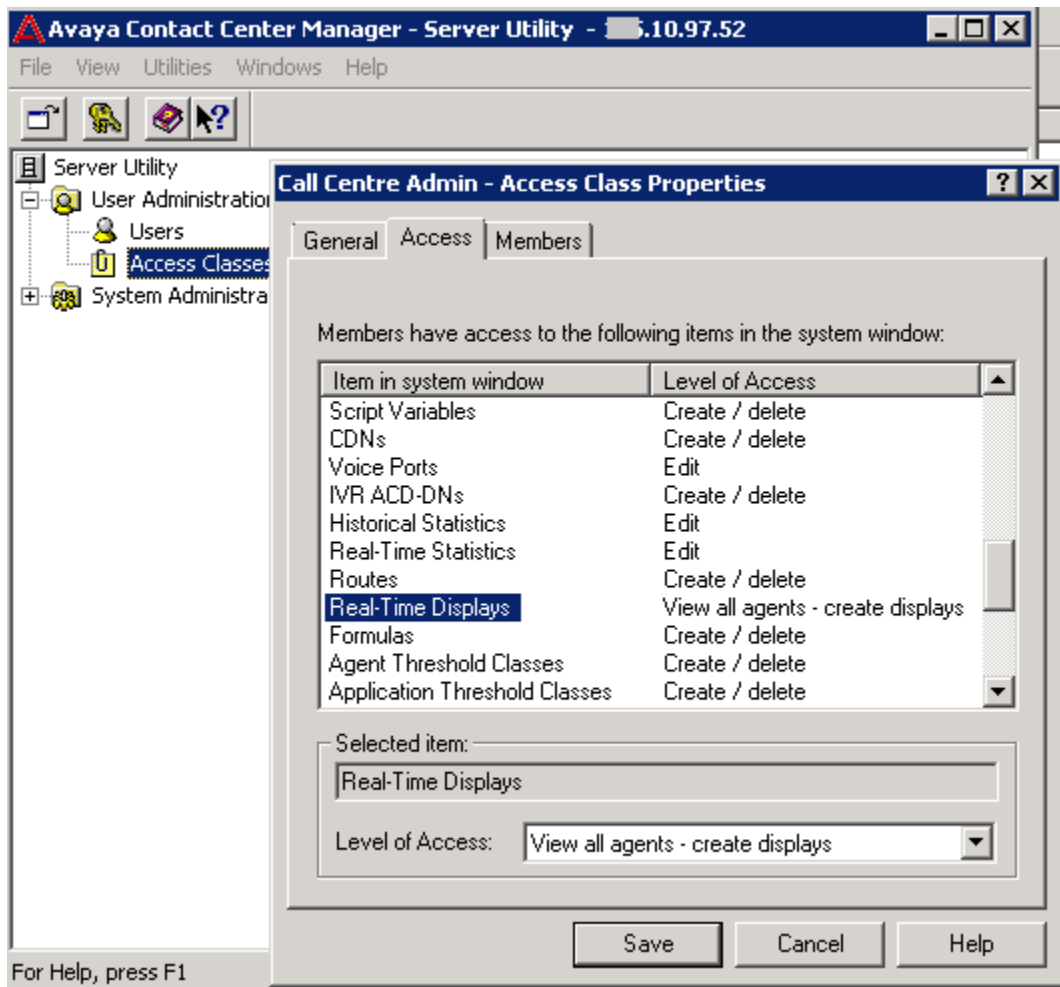

From the **Server Utility** window, double-click on **Users**.

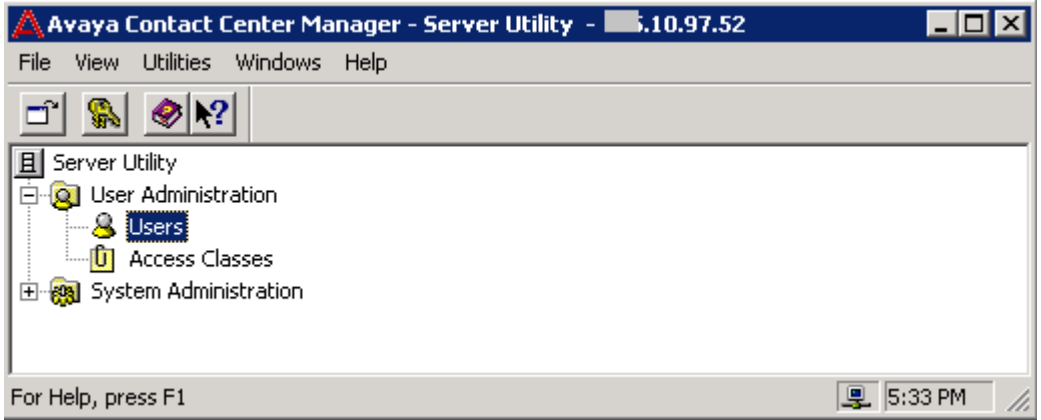

On the **Users** window (not shown), click **New User** button in the toolbar to create a new user account. In the **General** tab of user dialog box, set the new user details as shown below:

- **First name**: Enter descriptive name, example: **Prognosis**.
- **Last name**: Enter descriptive name, example: **Test1**.

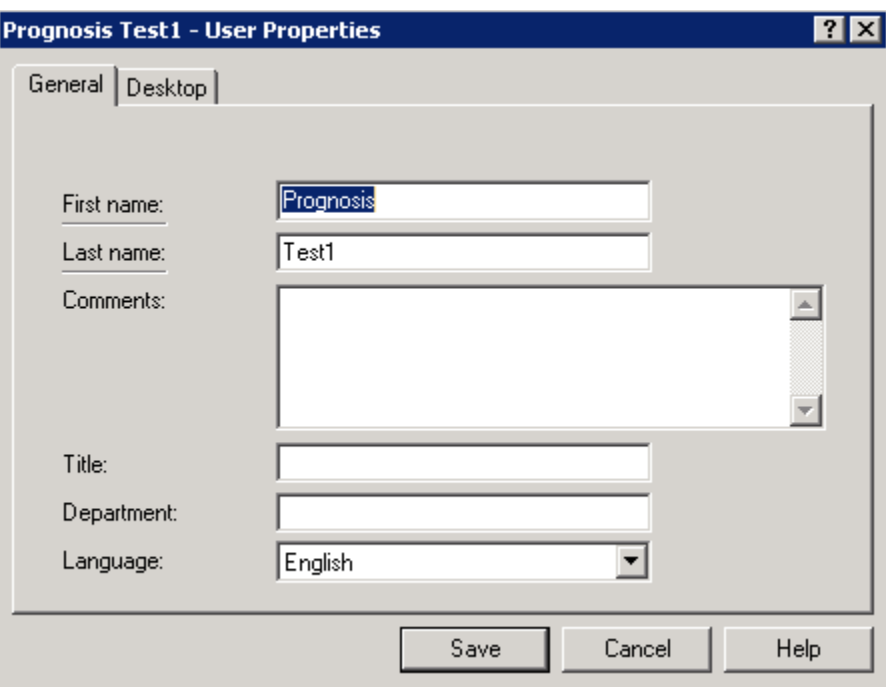

Open the **Desktop** tab, add a unique **User ID** and set a **Password** (not shown). Uncheck the **Password Expires** checkbox if required. Select the **Access Class** name that was created in above step. Below is example of user **test1** created for Prognosis and belong to **Call Centre Admin** class. Click **Save** to save changes.

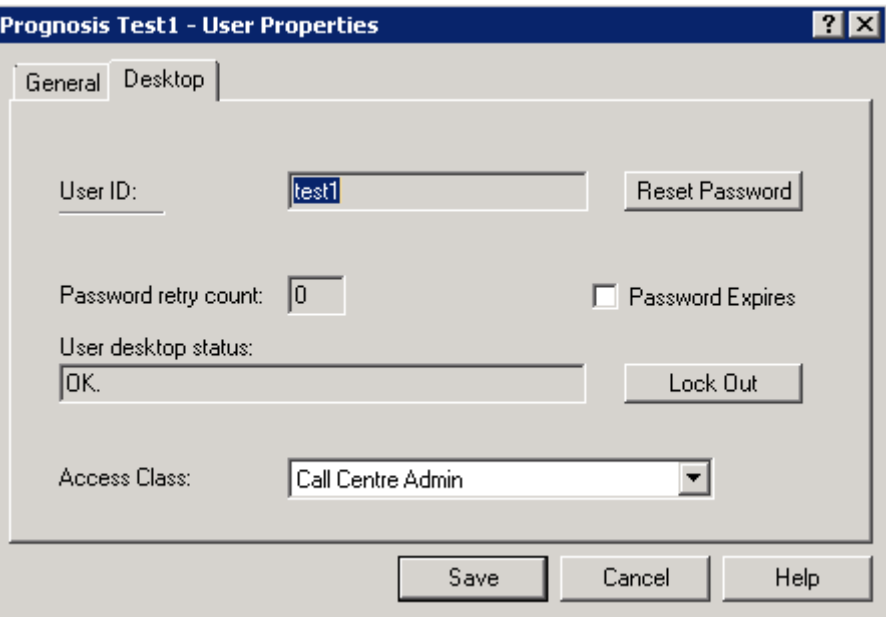

### **6.2. Configure SNMP**

This section describes steps to configure Prognosis as SNMP trap destination on AACC. There are 3 steps involved:

- Configuring the Windows SNMP Service.
- Selecting CCMS events to be forwarded.
- Selecting CCMA, CCT and CCMM event to be forwarded.

#### **6.2.1. Configuring the Windows SNMP Service**

On AACC, log on with an Administrator account to the AACC Window Server to update SNMP service configuration. Click on **Start**  $\rightarrow$  All Programs  $\rightarrow$  Administrative Tools  $\rightarrow$  Services, browse to **SNMP Service**.

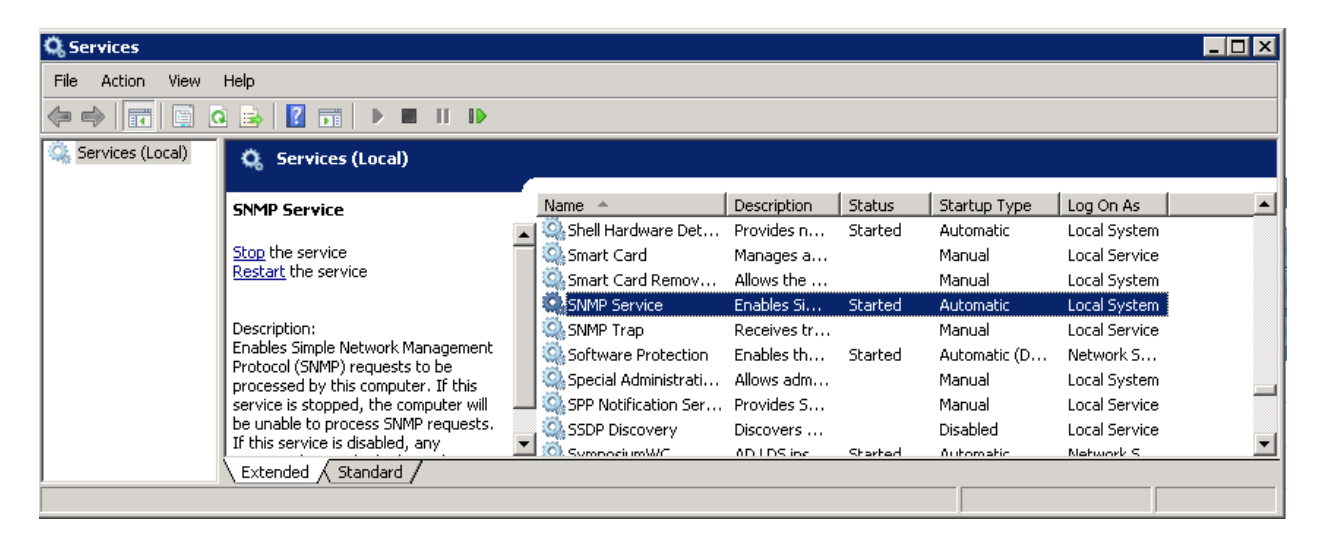

Double click on **SNMP Service** to open its properties window, enter any descriptive name such as **public** for **Community name**, and click **Add to list** button to add community string to system. Click **Add** on the button below the **Trap destinations** to add Prognosis IP address as a destination to receive traps from AACC. Example below with IP address of Prognosis **10.10.97.19** is added. Click **OK** to save changes.

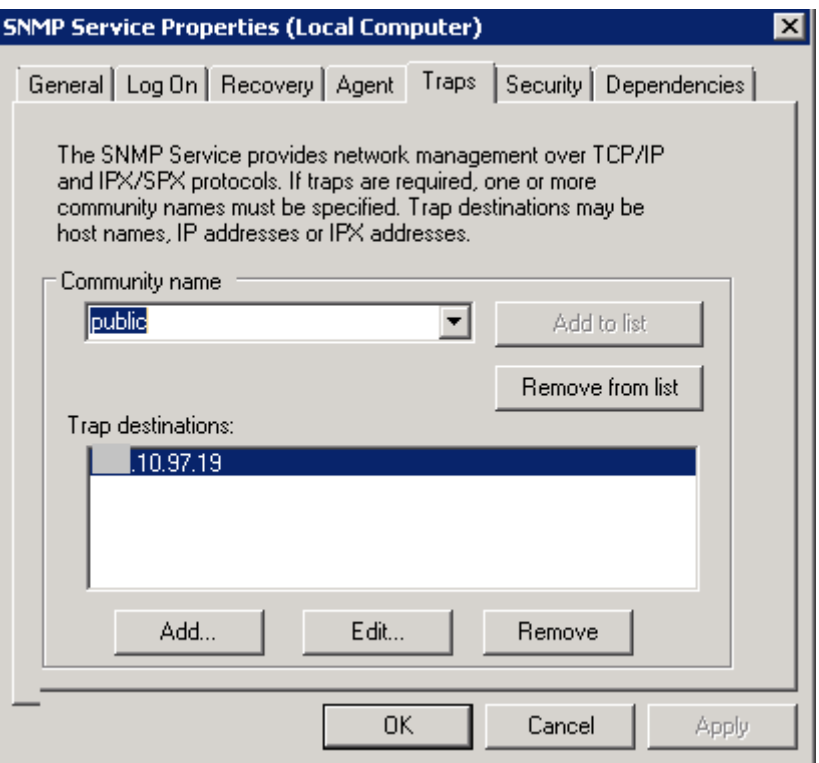

Restart the **SNMP Service** and close the **Services** window.

#### **6.2.2. Selecting CCMS Events to be Forwarded**

Contact Center Manager Server uses SNMPFilterCnfg.exe to forward all Contact Center manager Server related events (these events code fall between the ranges 44900 to 51400). For more information about event codes and a list of recommended events to forward, see Avaya Aura® Contact Center Contact Center Event Codes (NN44400-713).

Click on **Start**, and enter **SNMPFilterCnfg.exe** in the search textbox.

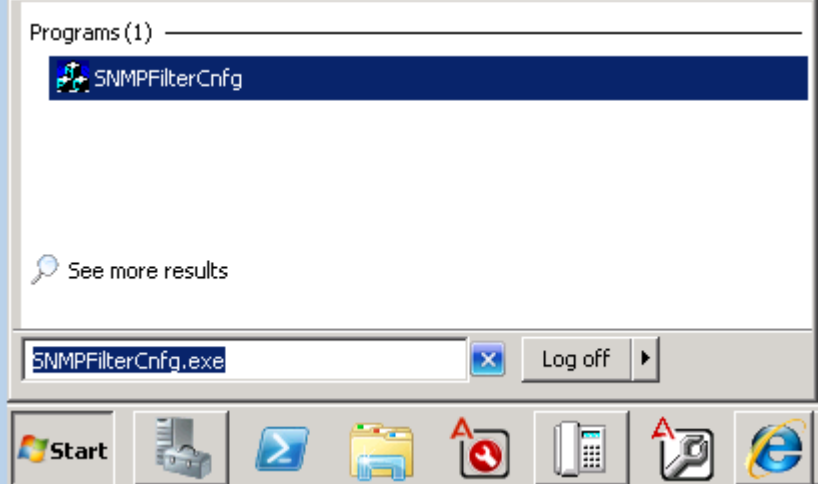

Click on **SNMPFilterCnfg** from the search results to open its detail window. In the **Level of Filtering** box, select **Minor**. Click **OK** to save changes.

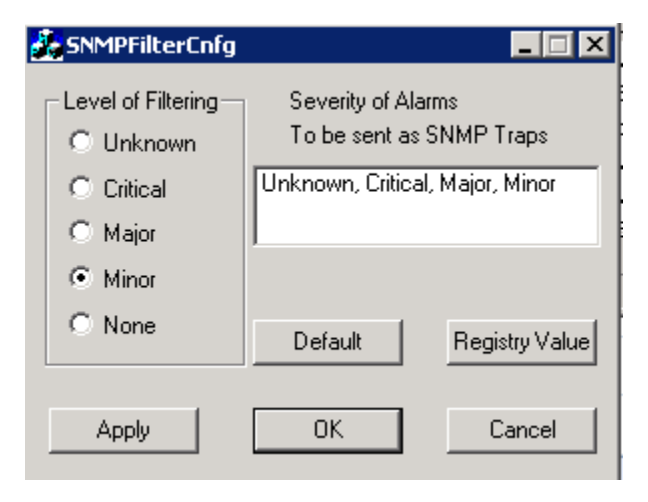

### **6.2.3. Selecting CCMA, CCT and CCMM Event to be Forwarded**

AACC use the Windows Server 2008 Event to Trap Translator (evntwin.exe) to select the events to be translated to SNMP traps and forwarded to Prognosis. For more information about configuring SNMP on AACC refer to document listed in **Section [10](#page-23-0) – [2]**. This section describes steps for how to select events to be translated into SNMP traps.

Click on **Start**, and enter **evntwin** in the search textbox. Click on the application icon from the search result to open its detail window.

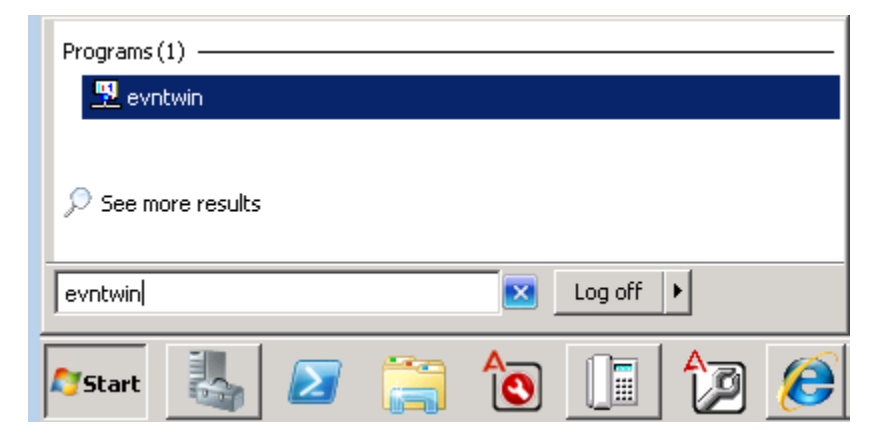

In the **Event to Trap Translator**, click on **Edit>>** button to edit list of events to be translated to:

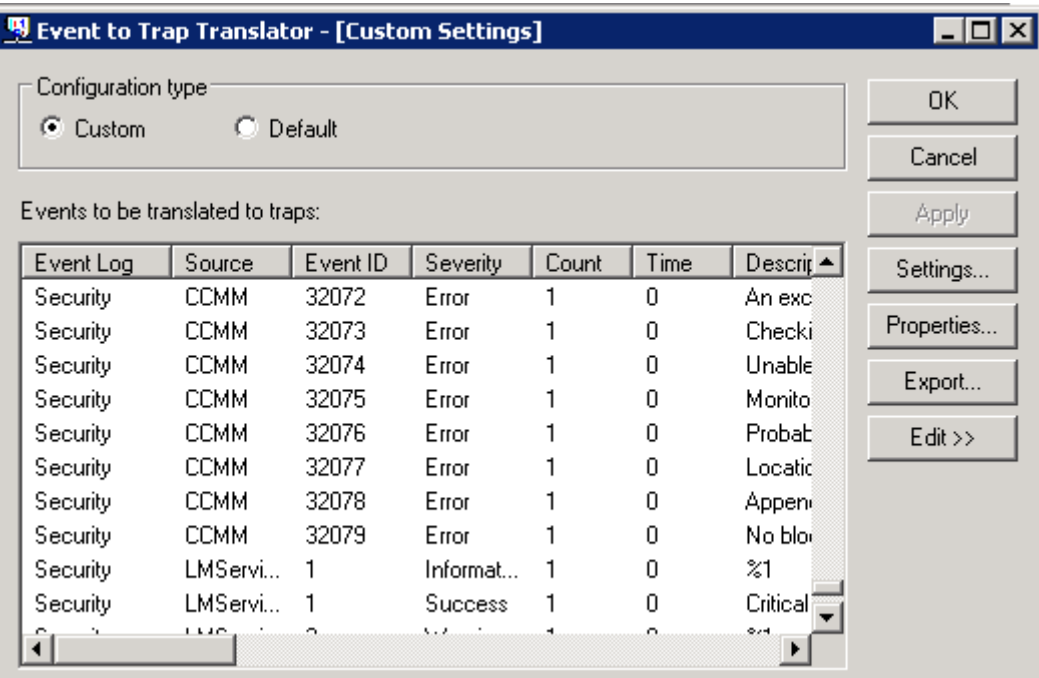

Solution & Interoperability Test Lab Application Notes ©2015 Avaya Inc. All Rights Reserved.

In the **Event Sources** section, browse to **Application**.

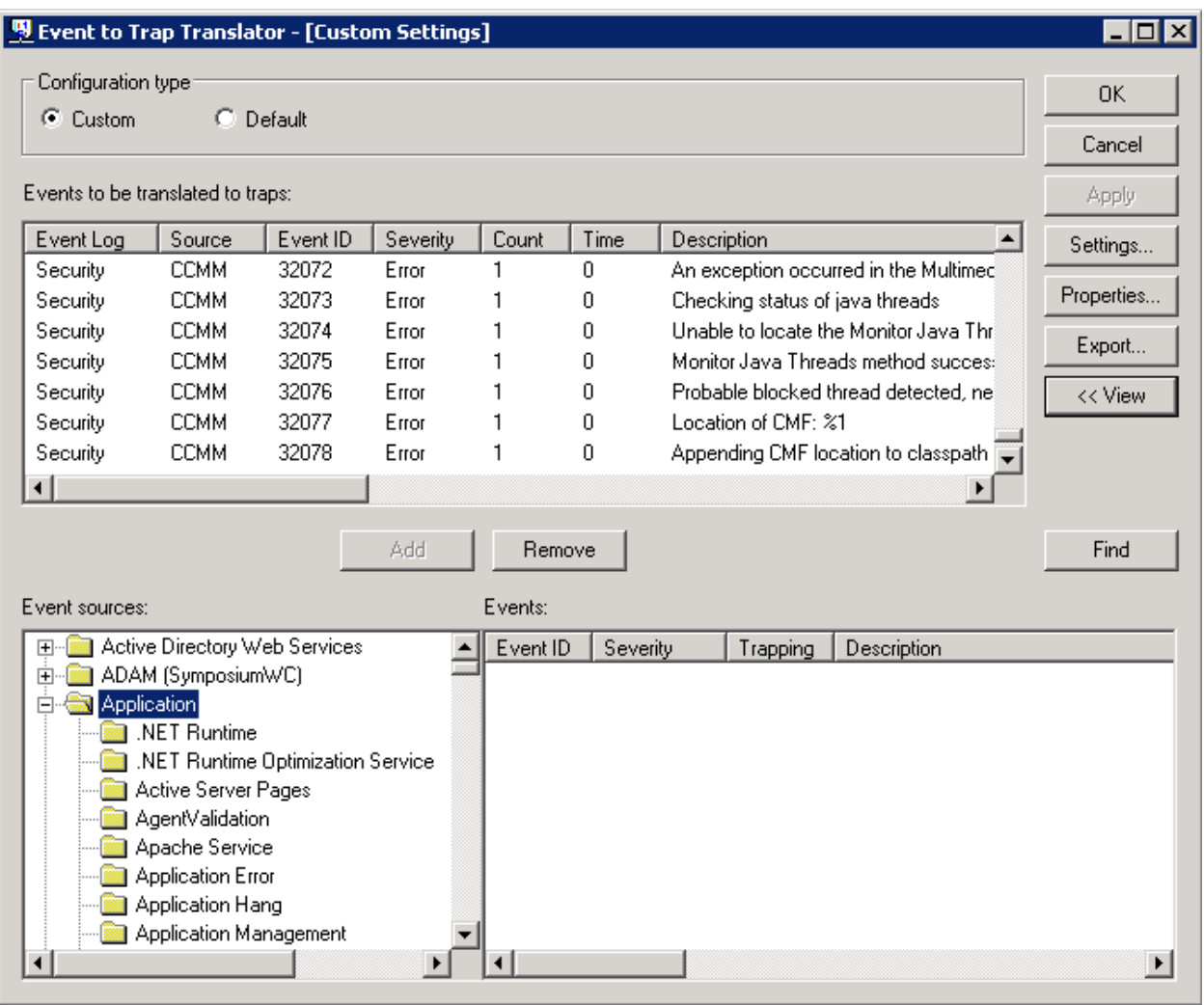

Expand the **Application** tree, and browse to the **CCMA** application. Highlight events that need to be translated in the **Events** window and click **Add** to add event into the list of **Events to be translated to traps** in the above section. During compliance test all events for CCMS, CCMA, LM, CCMM, CCT and Cache applications as listed in document **Avaya Aura® Contact Center Contact Center Event Codes (NN44400-713)** was selected. Click **OK** to save changes.

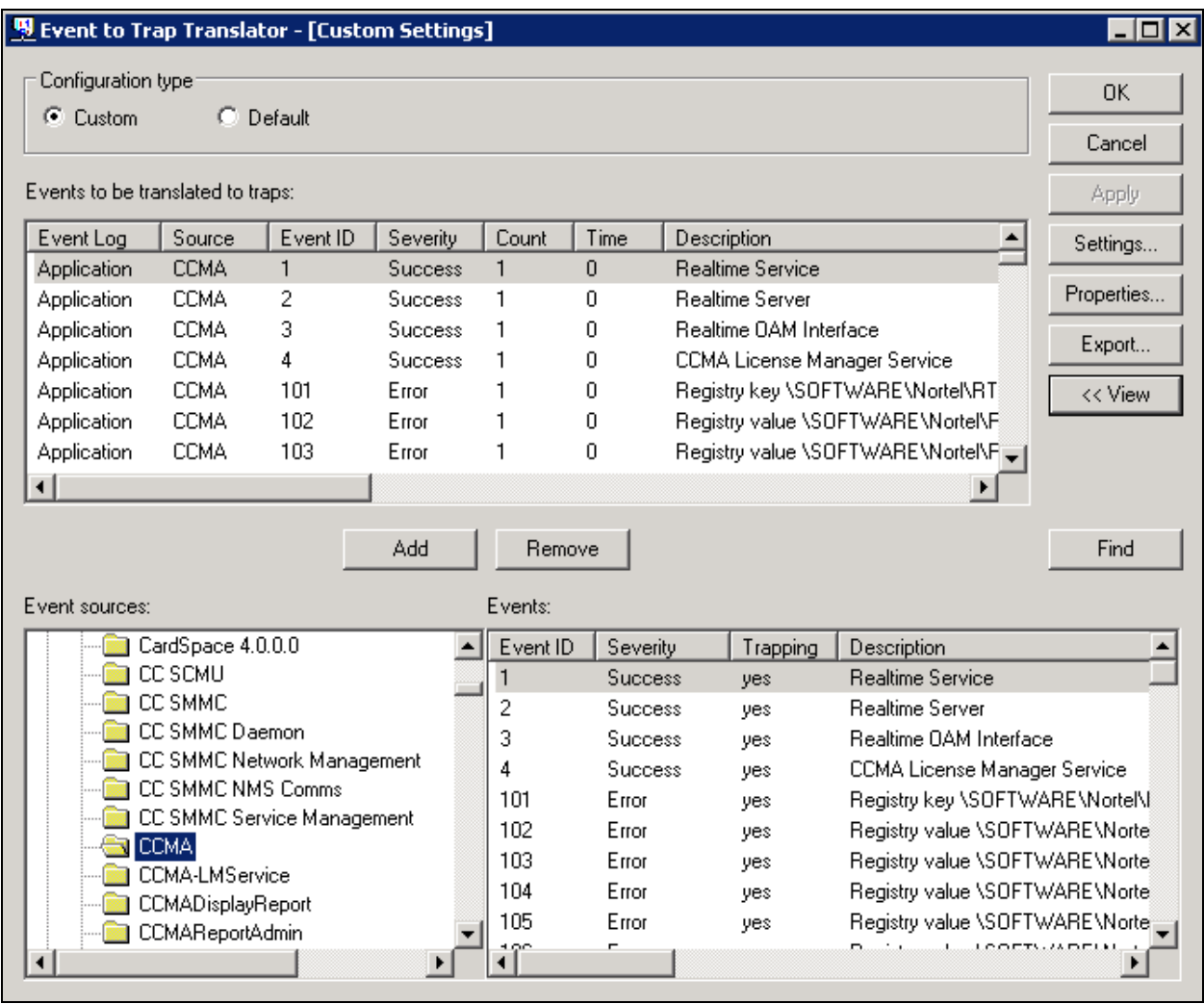

### **7. Configure Integrated Research Prognosis Unified Communication**

This section describes the configuration of Prognosis required to interoperate with AACC. Log in to the Prognosis server with administrative privileges. Launch the Prognosis Administration by clicking **Start All Programs Prognosis Administration** and log in with the appropriate password.

#### ir prognosis

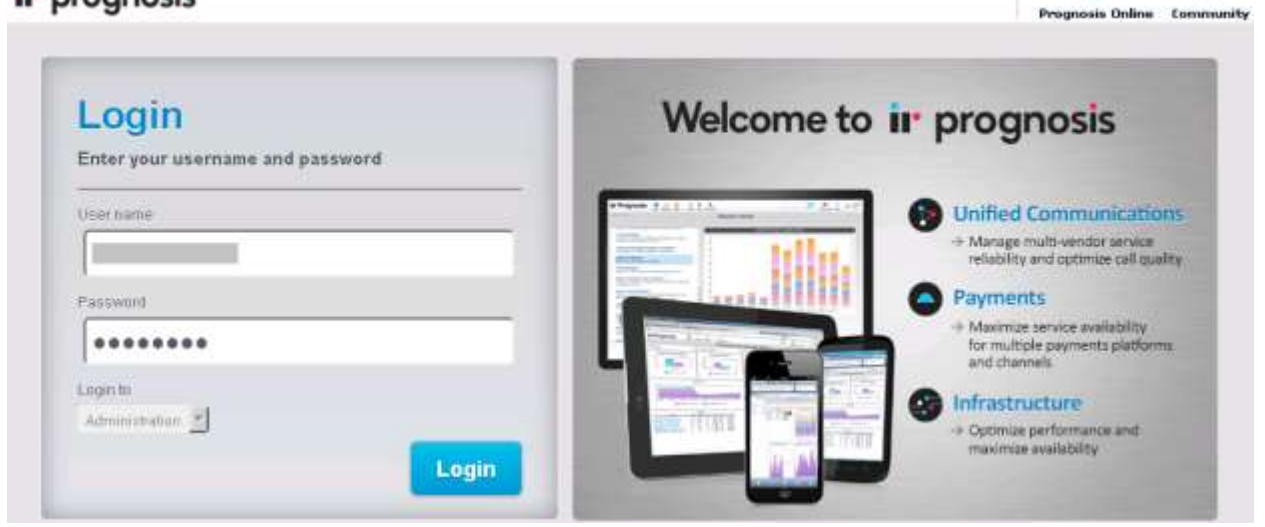

The **Prognosis 10 Administration** homepage is displayed as shown below.

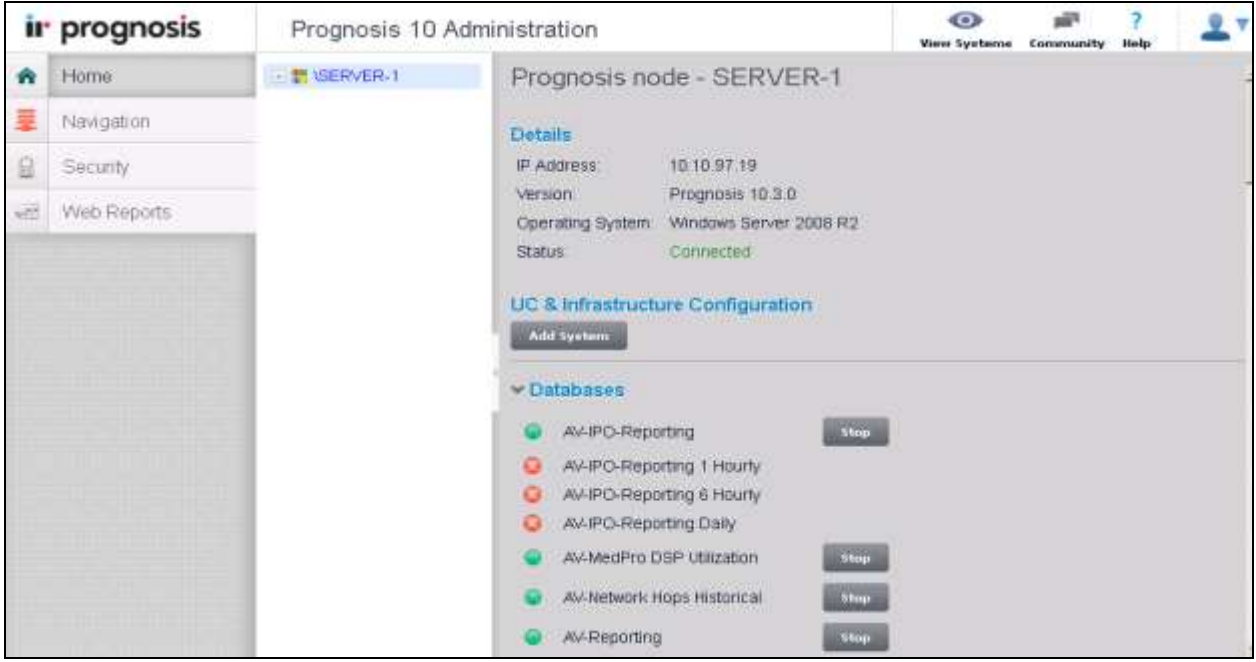

PM; Reviewed: SPOC 4/6/2015 Solution & Interoperability Test Lab Application Notes ©2015 Avaya Inc. All Rights Reserved.

16 of 25 PrognosisAACC64

ø

pill<sup>4</sup>

### **7.1. Administer AVAYA\_CONTACT Static Configuration**

This section describes steps to add AACC into AVAYA\_CONTACT static configuration. In the Prognosis home screen, scroll down to **Configurations** and click on **AVAYA\_CONTACT** hyperlink (shown below) to open **Update Static Configuration AVAYA\_CONTACT** page.

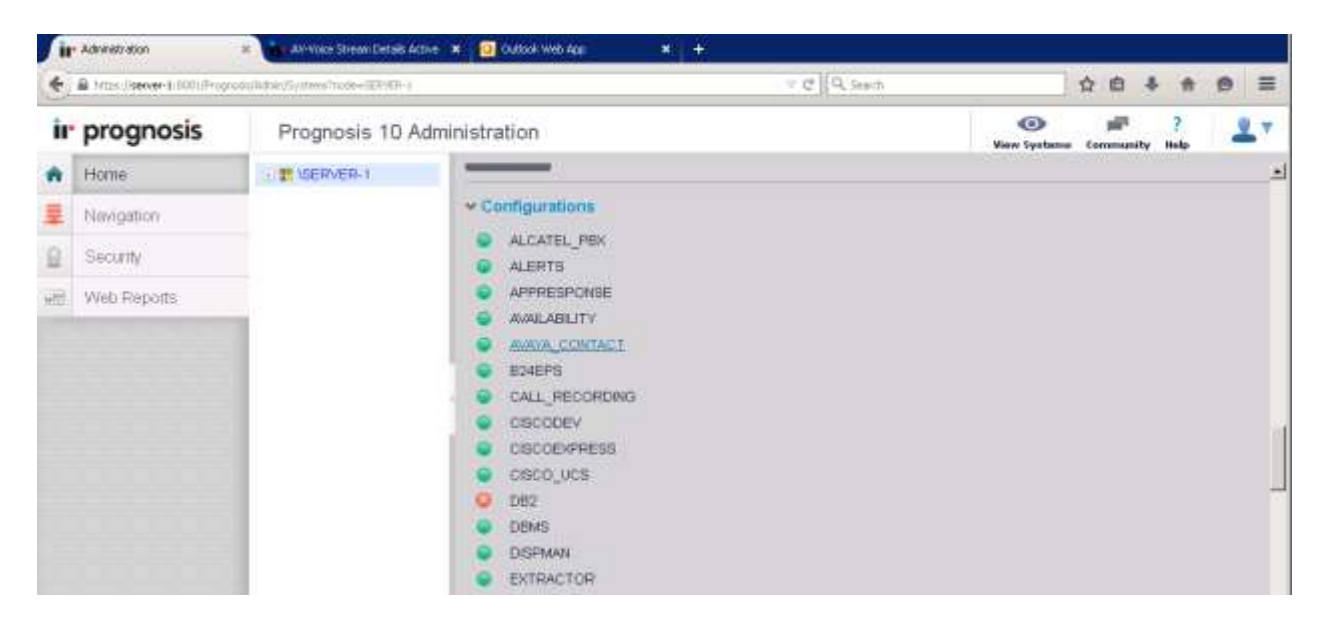

In the **Update Static Configuration AVAYA\_CONTACT** page, add an entry for AACC using the following format:

- **ADD AACC** (\any\_name, ip): enter any name for AACC and IP address of AACC.
- **DEFINE SQL\_PROFILE (AACC\_SQL\_AVAYA, "Url=odbc string to connect to AACC")**.

Example entries below were added during testing:

- **ADD AACC (\AACC1, ip=10.10.97.52)**
- **DEFINE SQL\_PROFILE (AACC\_SQL\_AVAYA, "Url=odbc:Driver={InterSystems ODBC};Server=10.10.97.52;DATABASE=CCMS\_STAT;PORT=1972;UID=\$userna me\$;PWD=\$password\$**")

Click on **Start** button (not shown) to save changes and return to the home page.

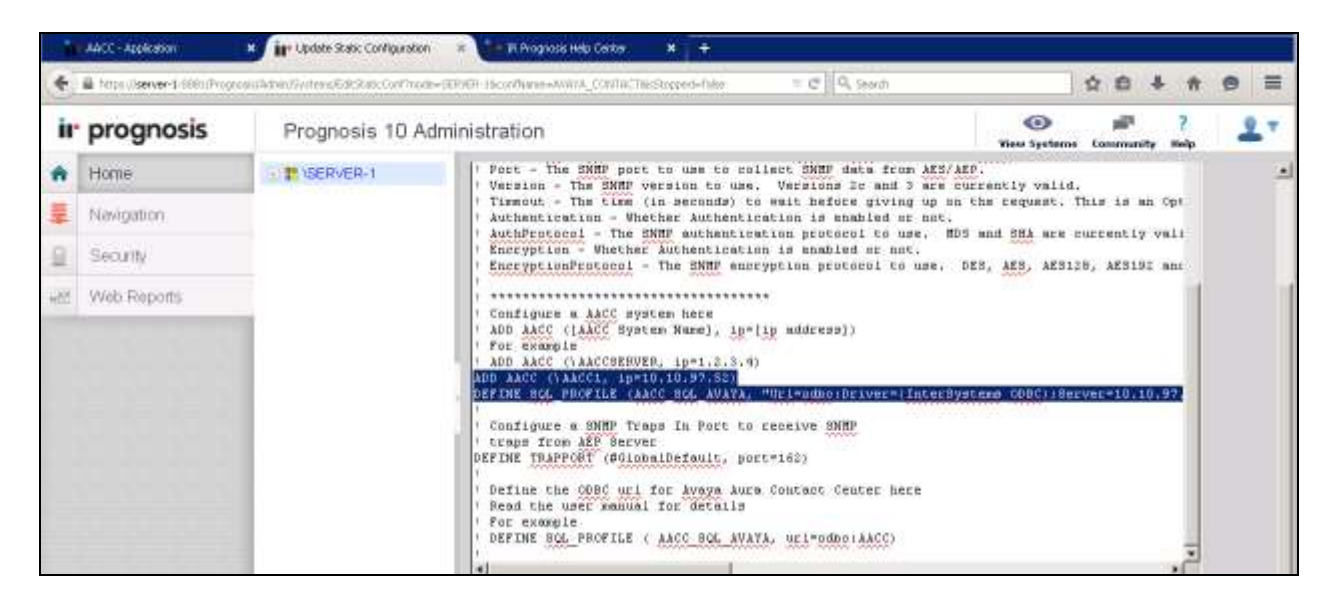

### **7.2. Administer Password**

On the home page, scroll down to **Configuration** section and click on **PASSWORDS**.

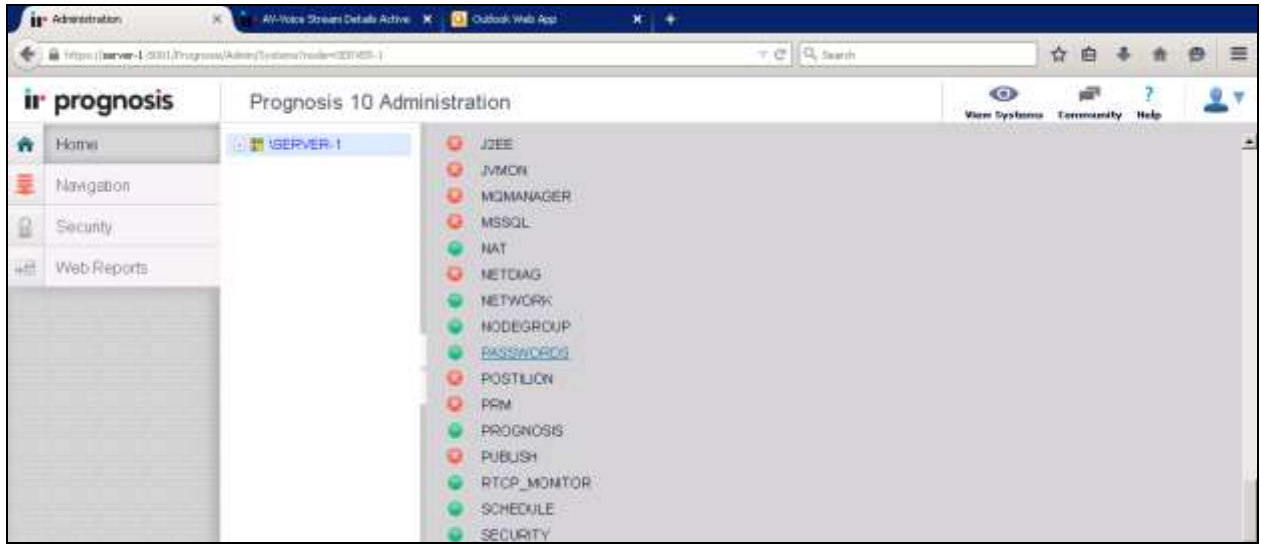

A list of password entries is displayed. In the compliance test the following entries were added:

- **WMI: AVAYA\_CONTACT:** AAC Name defined in above section, example **AACC1**.
- **Username**: enter Username used to login AACC Server in windows domain format domain\username, example **aacc-ha1\administrator**.
- **•** Password: enter the applicable window password.
- **AACC\_SQL\_AVAYA:** enter user name and password created in Section **[6.1](#page-5-0)**, in this case it is **test1**.
- **AACCRTD:\AACC1**: enter user name and password created in Section **[6.1](#page-5-0)**, in this case it is **test1**.

Click **Update** to save changes and return to the home page.

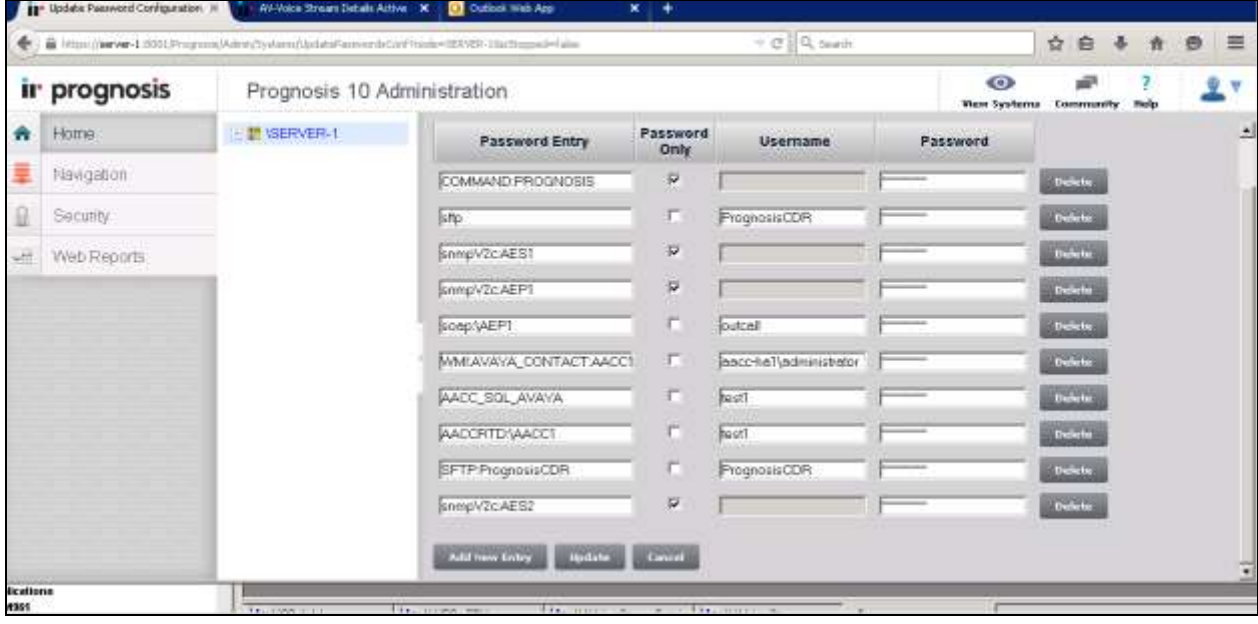

## **7.3. Start irAVAYA\_CONTACT**

On the home page, scroll down to **Configuration** section and click on **PROGNOSIS**.

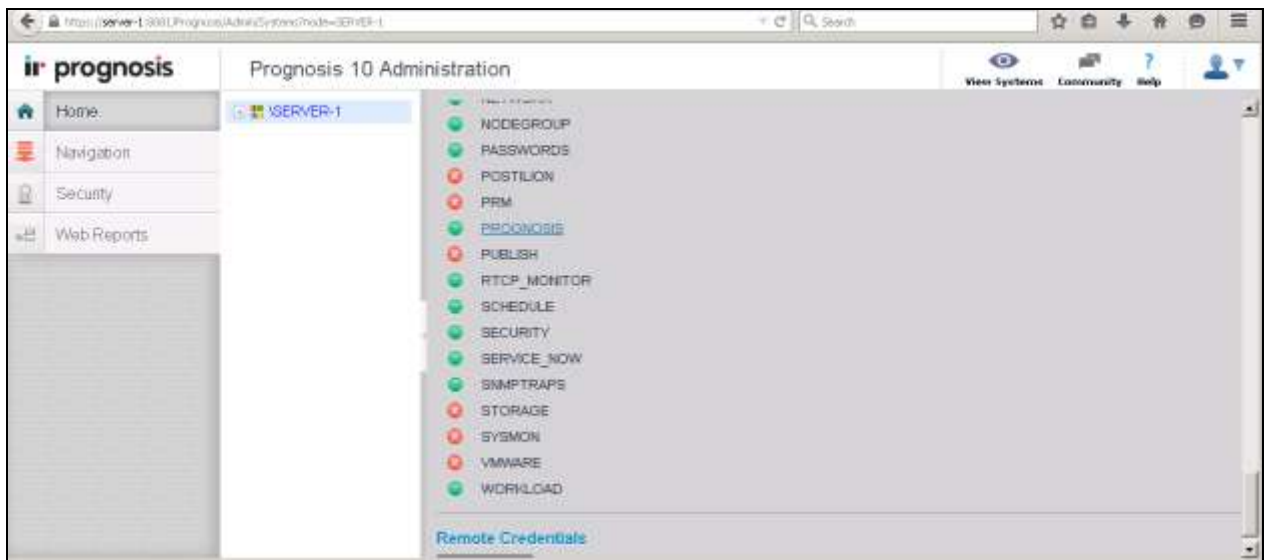

In the updated page, make certain that **irAVAYA\_CONTACT.EXE** is set to **Y** as shown below. Click **Start** to save change and start the module.

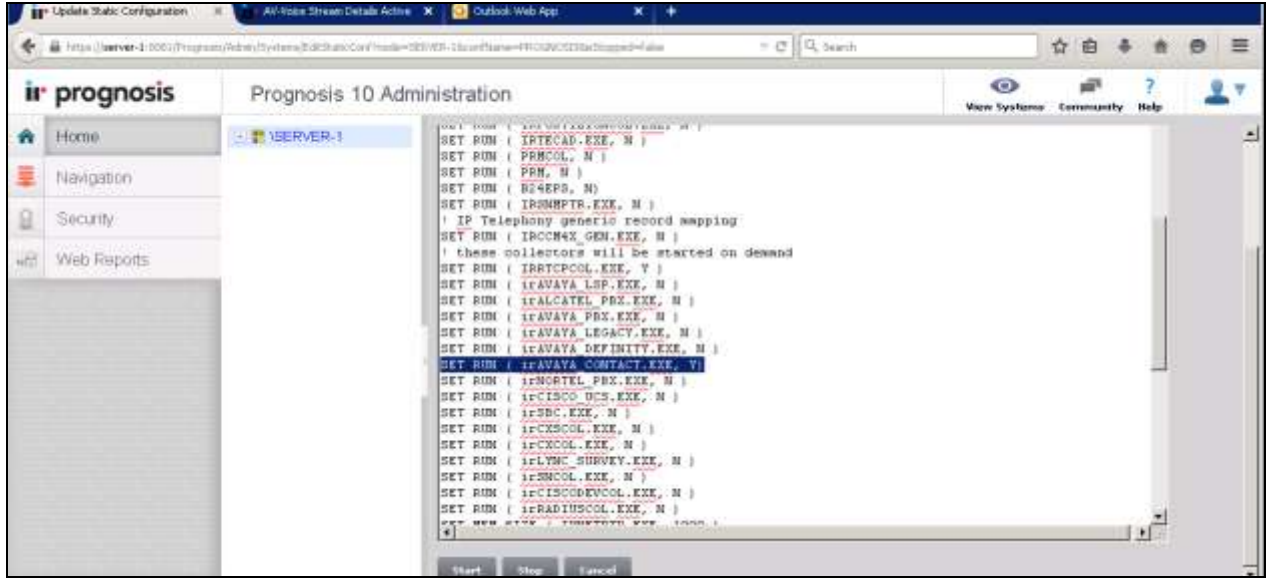

## **8. Verification Steps**

This section provides the tests that can be performed to verify proper configuration of AACC and Prognosis. Launch Prognosis View web user interface, by entering [https://ip-address:8081](https://ip-address:8081/) in browser address bar where ip-address is Prognosis IP address, and enter appropriate login credential.

Browse to **Contact Center**  $\rightarrow$  **Avaya Aura Contact Center** in the left navigation pane. The AACC server instance is displayed in the middle column. In the Avaya Aura Contact Center Servers pages show general status of monitored AACC as shown below.

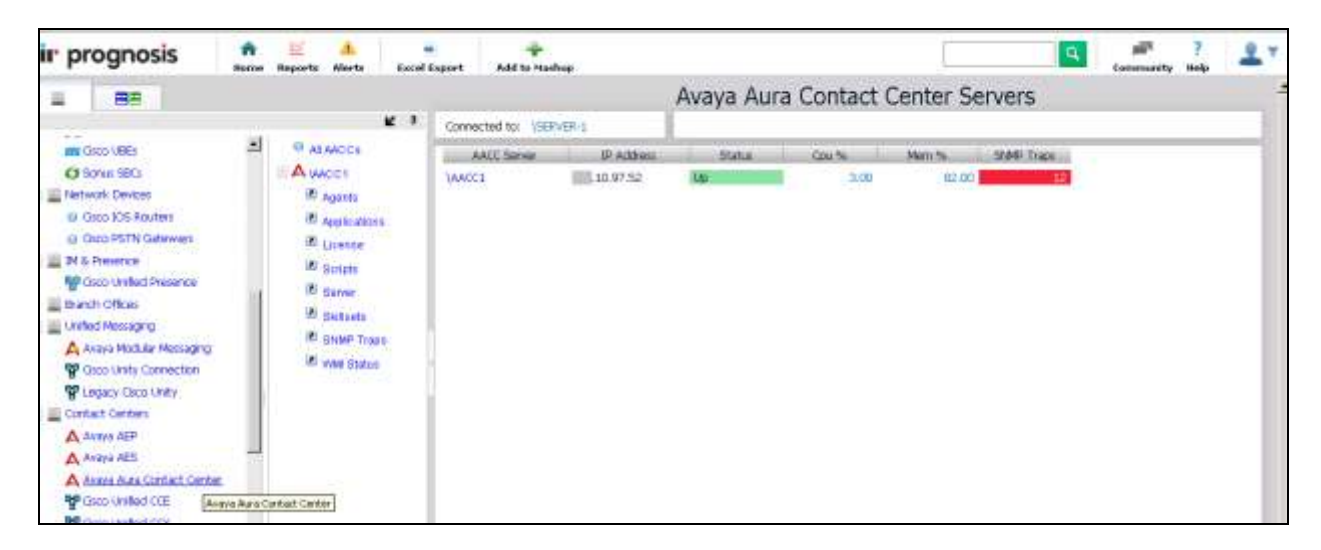

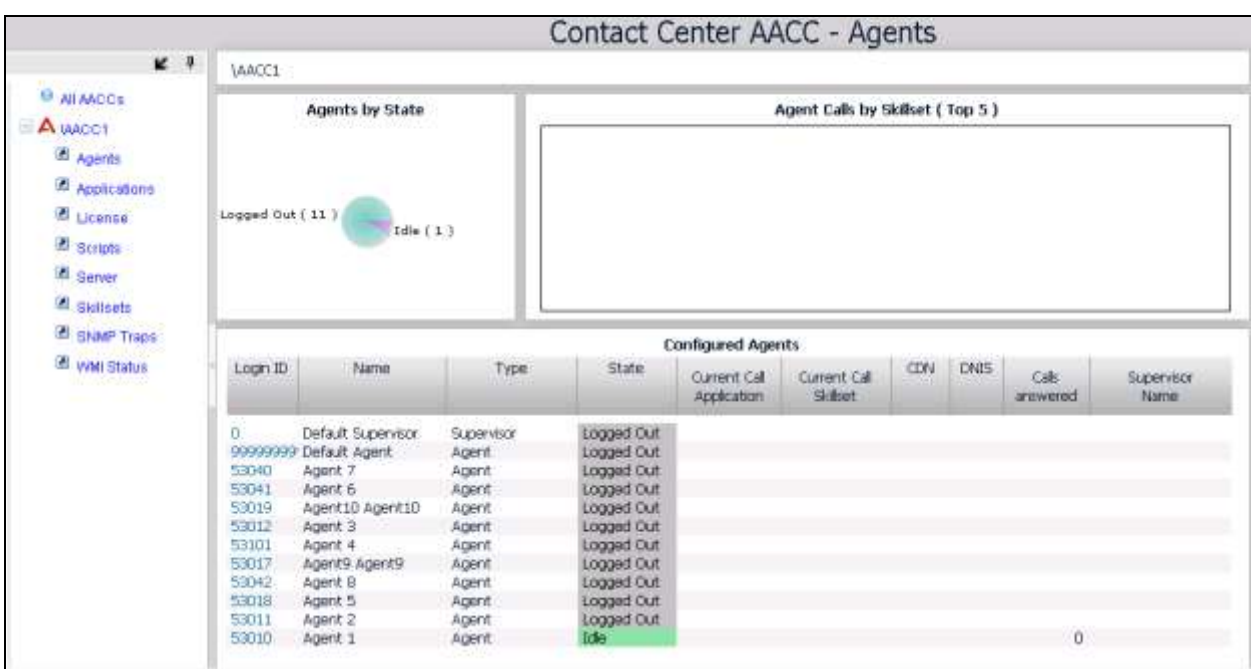

Click on **Agents** to view status of agents, verify the status of all agents is displayed accurately.

On AACC Server, click Start → All Programs → Administrator Tools → Services to launch **Service** application, browse to **CCMA LMService** and restart service as shown below.

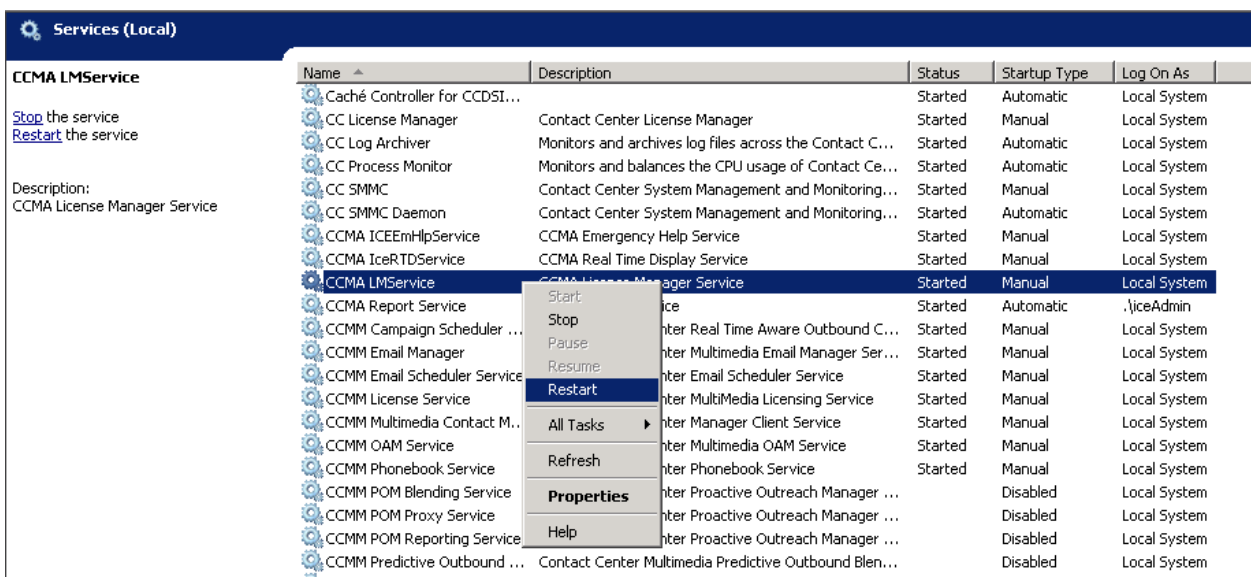

Solution & Interoperability Test Lab Application Notes ©2015 Avaya Inc. All Rights Reserved.

On Prognosis web-based application, click  $\text{AACC1} \rightarrow \text{SNMP}$  link to verify a list of SNMP traps were displayed on Prognosis SNMP traps page. Verify that there is an entry associated with the **CCMA LM Service** restart, as shown below.

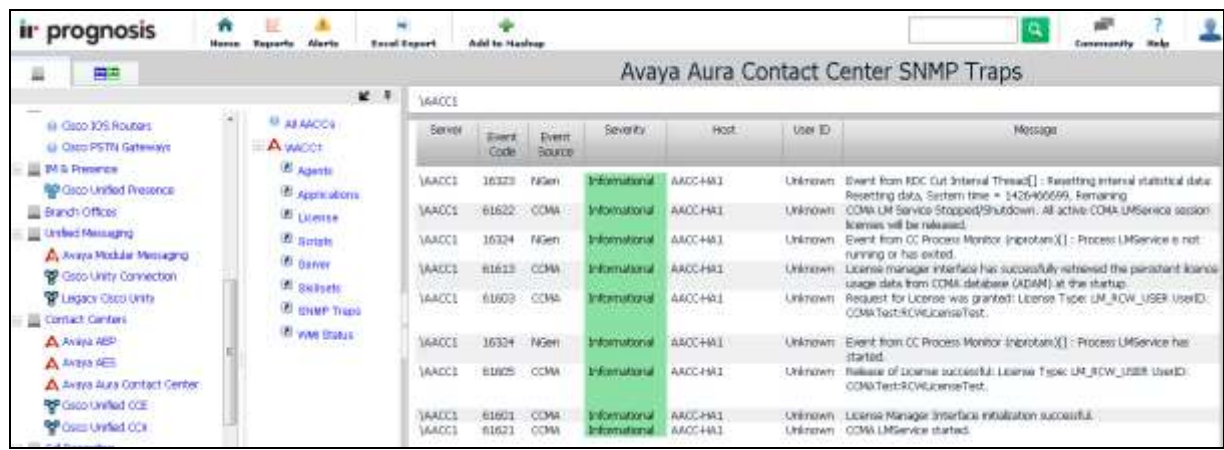

# **9. Conclusion**

These Application Notes describe the procedures for configuring Integrated Research Prognosis Unified Communications 10 to interoperate with Avaya Aura® Contact Center 6.4. During compliance testing, all test cases were completed successfully.

# <span id="page-23-0"></span>**10. Additional References**

The following Avaya documentations can be obtained on the http://support.avaya.com. [1] *Avaya Aura® Contact Center Contact Center Event Codes*, NN44400-713 Standard 4.2 May 2013.

[2] *Avaya Aura® Contact Center Server Administration Release 6.4,* NN44400-610 December 2014.

The following Prognosis documentations are provided by Integrated Research. Documents are also provided in the online help that comes with the software Package.

[3] *Prognosis 10 Deployment and Installation Guide*, 31st October 2013.

#### **©2015 Avaya Inc. All Rights Reserved.**

Avaya and the Avaya Logo are trademarks of Avaya Inc. All trademarks identified by ® and ™ are registered trademarks or trademarks, respectively, of Avaya Inc. All other trademarks are the property of their respective owners. The information provided in these Application Notes is subject to change without notice. The configurations, technical data, and recommendations provided in these Application Notes are believed to be accurate and dependable, but are presented without express or implied warranty. Users are responsible for their application of any products specified in these Application Notes.

Please e-mail any questions or comments pertaining to these Application Notes along with the full title name and filename, located in the lower right corner, directly to the Avaya DevConnect Program at [devconnect@avaya.com.](mailto:devconnect@avaya.com)